# Formation traitement de texte niveau 3 (Word 2019 ou 2021 PC)

*L'objectif général de ce module est d'enrichir un document (numéro de page, en-tête et pied de page, renvoi automatique), d'appliquer des styles à des paragraphes, de créer une table des matières et de réaliser des figures.*

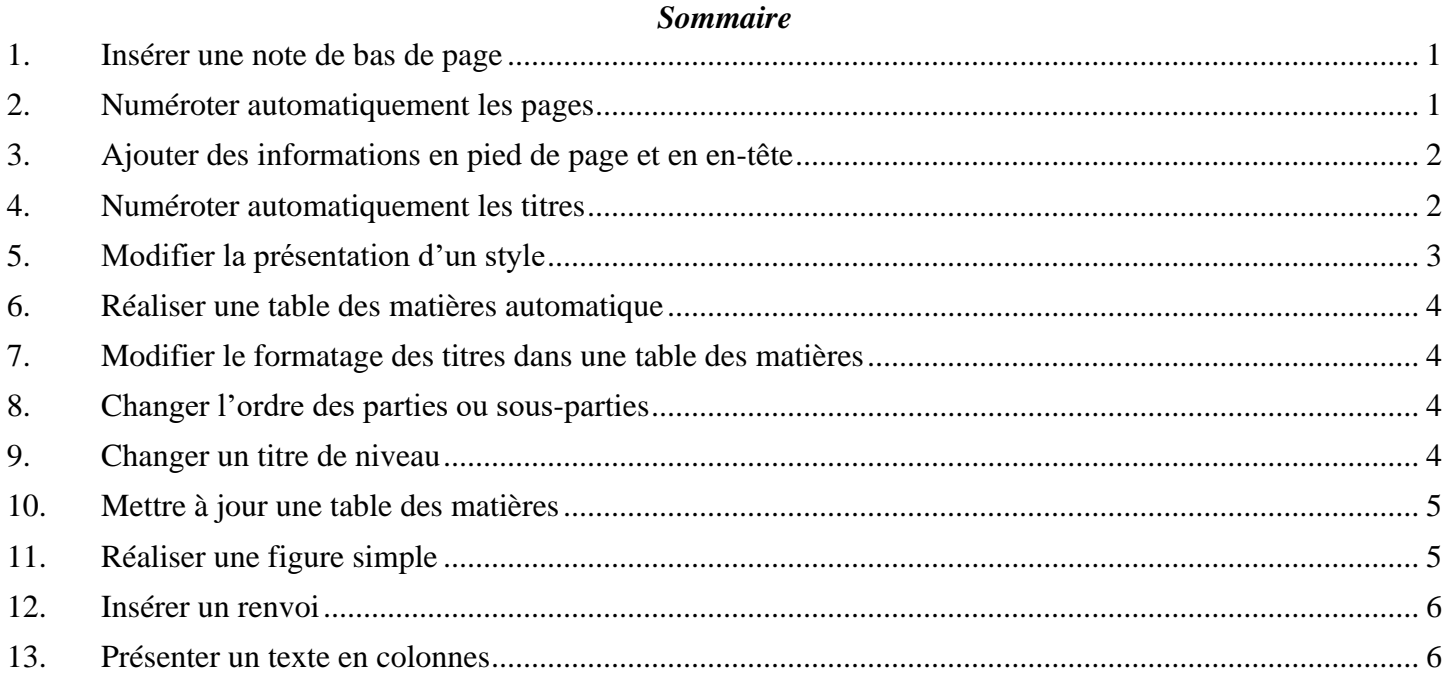

**NB** : tous les fichiers créés au cours de cette formation devront être enregistrés et envoyés, ainsi que l'évaluation, au formateur.

<span id="page-0-0"></span>Ouvrir le fichier *Degustation.docx* disponible à l'URL<http://goo.gl/LfJ9F4>

## 1. INSÉRER UNE NOTE DE BAS DE PAGE

*Problème : Je veux préciser la source de mes informations en ajoutant une note de bas de page*

**Solution** : ▪ Chercher dans le document *1961* > cliquer après la parenthèse fermante > onglet *Références >* dans la zone *Notes de bas de page*, cliquer sur *Insérer une note de bas de page >* saisir en bas de page : *cité par Peynaud (1980, p. 2) 1*

## <span id="page-0-1"></span>2. NUMÉROTER AUTOMATIQUEMENT LES PAGES

*Problème : Comment ajouter rapidement un numéro de page en bas de chaque page ?*

**Solution** : ▪ Cliquer n'importe où dans le texte (pour sortir du bas de page) > onglet *Insertion >* dans la zone *En-tête et pied de page*, cliquer sur  $\left| \frac{1}{n} \right|$  *Numéro de page* > *Bas de page* > choisir le modèle *Carré 3*

<sup>1</sup> Si *cité* se transforme automatiquement en *Cité*, c'est qu'une option inutile est activée. Pour la supprimer : onglet *Fichier* > *Options > Vérification >* pavé *Options de correction automatique… >* onglet *Correction automatique >* décocher *Majuscule en début de phrase >* décocher *Majuscule en début de cellule > OK > OK*

## <span id="page-1-0"></span>3. AJOUTER DES INFORMATIONS EN PIED DE PAGE ET EN EN-TÊTE

- *Problème : Je voudrais indiquer en pied de page le nombre de pages total du document et en en-tête le nom du fichier*
- **Solution** : Si une ligne pointillée surmontée à gauche d'un onglet *Pied de page* n'apparaît pas, doublecliquer sur le numéro de page l'onglet *En-tête et pied de page* s'affiche
	- Cliquer après le numéro de page > saisir une barre oblique : / > dans l'onglet *En-tête et pied de page*, dans la zone *Insérer*, cliquer sur *QuickPart > Champ… >* Catégories : *Résumé >* Noms de champs : *NumPages* > *OK*
	- Sélectionner le numéro de page, la barre oblique et le nombre de pages du document > en passant par l'onglet *Accueil*, formater ces éléments en police Arial et taille 10
	- Onglet *En-tête et pied de page* > dans la zone *Navigation*, cliquer sur *Atteindre l'en-tête* > dans la zone *Insérer,* cliquer sur *QuickPart > Champ… >* Catégorie : *Résumé >* Noms des champs : *FileName* > Format : *Majuscule > OK >* centrer l'en-tête
	- Double-cliquer n'importe où dans le texte pour quitter l'en-tête de page.
- **NB :** ➢ Pour que les champs soient mis à jour à chaque impression : onglet *Fichier > Options > Affichage >* dans la zone *Options d'impression*, cocher *Mettre à jour les champs avant l'impression > OK*
	- ➢ Si, à l'impression, tout ou partie du pied de page a disparu, c'est que la position du pied de page doit être adaptée : onglet *Mise en page >* dans la zone *Mise en page,* cliquer sur *Marges > Marges personnalisées…* (tout en bas) *> Bas : 3 cm >* onglet *Disposition >* À partir du bord : *Pied de page* : 2 cm > OK  $\mathcal{O}_N$  visualiser le résultat en réalisant un aperçu avant impression *(Ctrl+F2)*

## <span id="page-1-1"></span>4. NUMÉROTER AUTOMATIQUEMENT LES TITRES

*Problème : Comment faire en sorte que les parties (qui seront considérées comme des titres de niveau 1) et sous-parties (titres de niveau 2) de mon document aient toutes la même apparence et qu'elles soient numérotées automatiquement ?*

**Solution** : ■ Onglet *Accueil >* dans la zone *Style*, cliquer sur la petite flèche en bas à droite <sup>or</sup> la fenêtre *Styles* apparaît

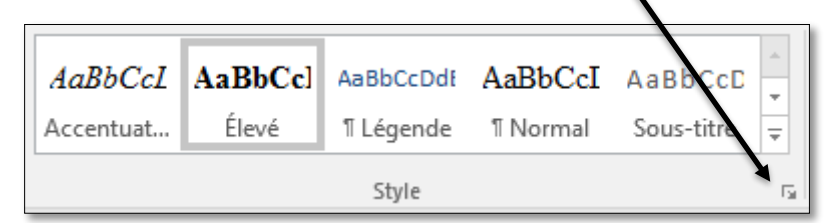

- Dans la fenêtre *Styles*, en bas à droite, cliquer sur *Options*… > Sélectionnez les styles à afficher : *Tous les styles >* Indiquez l'ordre de tri de la liste : *Alphabétique* > cocher *Nouveaux documents basés sur ce modèle > OK >* fermer la fenêtre *Styles*
- Atteindre le titre de la première partie du document (*1. Qu'est-ce que la dégustation ?) >* cliquer avant le *Q* > supprimer les trois caractères (*1.* et l'espace qui le suit)
- Dans l'onglet *Accueil*, dans la zone *Style*, cliquer sur la flèche *Autres*, en bas et à droite de la galerie de styles rapides

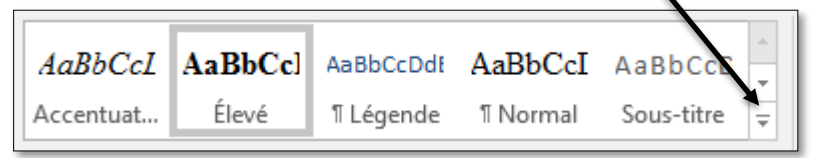

- Cliquer sur *Titre 1*
- Dans la zone *Paragraphe*, cliquer sur l'icône  $\left| \frac{a_{\overline{n}}}{b_{\overline{n}}} \right|$  *Liste à plusieurs niveaux*
- Cliquer sur la case ci-dessous (et surtout pas une autre)

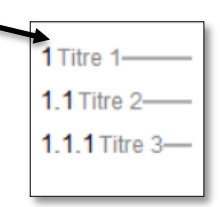

- Dans l'onglet *Accueil*, dans la galerie de styles rapides, clic droit sur *Titre 1 > Mettre à jour Titre 1 pour correspondre à la sélection*
- Atteindre la première sous-partie : *1.1 Complexité du goût du vin >* supprimer la numérotation > dans la zone *Style*, cliquer sur la flèche *Autres*, en bas et à droite de la galerie de styles > cliquer sur le style *Titre 2* (si le style *Titre 2* n'apparaît dans la galerie des styles : *Alt+Ctrl+Maj+S* > dans la liste, chercher *Titre 2* et cliquer dessus)

 normalement la numérotation *1.1*. doit apparaître. Si tel n'est pas le cas, comme précédemment, dans la zone *Paragraphe*, cliquer sur l'icône *Liste à plusieurs niveaux >* cliquer sur la même case que pour le titre de niveau 1 *>* dans la zone *Style*, dans la galerie de styles, clic droit sur *Titre 2 > Mettre à jour Titre 2 pour correspondre à la sélection*

- Atteindre la deuxième sous-partie : *1.2 Dégustations et dégustateurs* > supprimer la numérotation > appliquer le style *Titre 2*  $\infty$  la numérotation *1.2*, doit apparaître
- Continuer à renuméroter les titres jusqu'à la fin du document, **même si cela vous prend du temps, sinon vous ne comprendriez pas la suite de l'exercice**. Les titres des parties, numérotées *1.*, *2.* et *3.*, doivent être en style *Titre 1*. Les titres numérotés *1.1*, *1.2*, *1.3*, etc., doivent être en style *Titre 2*. Dans *3.1 Conditions de la dégustation,* trois titres sont de niveau 3 et doivent donc être numérotés en style *Titre 3*.
- Pour *Conclusion*, lui affecter le style *Titre 1*, mais pour éviter qu'il comporte une numérotation, dans l'onglet *Accueil*, dans la zone *Paragraphe*, cliquer sur l'icône *Numérotation*
- Si nécessaire, afficher le volet de navigation (onglet *Affichage*, dans la zone *Afficher/Masquer*, cocher  $\boxtimes$  *Volet de navigation*)  $\cong$  vous voyez ainsi le plan du document
- **NB :** ➢ Il faut en fait utiliser des styles dès que l'on commence à saisir un texte et non pas *a posteriori* comme dans cet exemple. Les titres seront formatés en *Titre 1*, *Titre 2*, *Titre 3*… Le texte doit être en style *Corps de texte*. Le style *Normal* ne devrait être utilisé que ponctuellement, pour le titre au début du document, par exemple.

# <span id="page-2-0"></span>5. MODIFIER LA PRÉSENTATION D'UN STYLE

- *Problème : Comment modifier le style des titres ?*
- **Solution** : Regarder la vidéo ci-dessous.

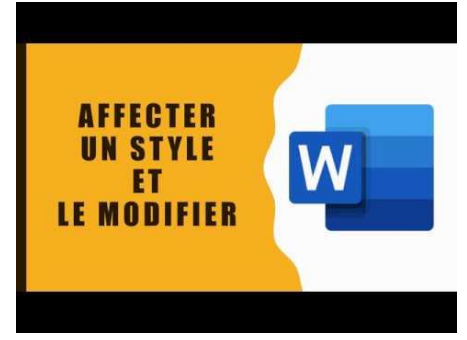

- Formater les titres de ce document de la manière suivante :
	- Style *Titre 1* : Arial Black taille 16
	- Style *Titre 2* : Arial taille 14
	- Style *Titre 3* : Arial Narrow taille 12
- Dans ce document, le corps de texte a été saisi en style *Corps de texte*. Il est donc possible de modifier d'un coup la police du corps de texte : sélectionner un paragraphe en style *Corps de texte* > le formater en police Garamond taille 12 paragraphe justifié > dans la galerie de styles rapides, clic droit sur *Corps de texte* > *Mettre à jour Corps de texte pour correspondre à la sélection* <sup>or</sup> tout le corps de texte est passé en Garamond 12 justifié
- **NB :** ➢ On notera que l'énumération après *quatre phases* a également été modifiée. Pourtant, ces paragraphes ne sont pas en style *Corps de texte*, mais *Liste*. Le créateur de ce document a pris le soin de lier le style *Liste* avec le style *Corps de texte :* dans la galerie de styles rapides, clic droit sur le style *Liste* > *Modifier >* Style basé sur : *Corps de texte > OK*

#### <span id="page-3-0"></span>6. RÉALISER UNE TABLE DES MATIÈRES AUTOMATIQUE

*Problème : Comment réaliser rapidement une table des matières affichant uniquement les titres de niveau 1 et 2 ?* **Solution** : ▪ Chercher dans le document *le suivant >* cliquer dans la ligne en dessous ▪ Onglet *Références >* à gauche, cliquer sur l'icône *Table des matières >* en bas, *Table des matières personnalisée… >* cocher *Utiliser des liens hypertexte à la place des numéros de page* > sous la rubrique *Général*, à droite de *Formats*, choisir : *Soigné >* Afficher les niveaux :  $2 > OK > (Oui)$  <sup> $\infty$ </sup> la table des matières s'affiche avec seulement les titres de niveau 1 et 2 **NB** :  $\triangleright$  En survolant un titre dans la table des matières, on voit qu'il est possible d'atteindre rapidement un titre précis

#### <span id="page-3-1"></span>7. MODIFIER LE FORMATAGE DES TITRES DANS UNE TABLE DES MATIÈRES

*Problème : Comment, dans la table des matières, faire ressortir en gras les titres de niveau 1 ?* **Solution** : ▪ *Alt+Ctrl+Maj+S* (pour ouvrir la fenêtre *Styles*) > clic droit sur le style *TM1* (s'il n'apparaît pas, regarder dans la vidéo comment afficher tous les styles) > *Modifier* > sous la rubrique *Mise en forme*, choisir la police *Arial Black* et la taille *16 > OK* **NB :** ► Dans la table des matières, les titres de niveau 1, sont en style *TM1*, ceux de niveau 2, en style *TM2*, etc.

#### <span id="page-3-2"></span>8. CHANGER L'ORDRE DES PARTIES OU SOUS-PARTIES

*Problème : Une erreur a été commise dans le document : dans la troisième partie, il faut aborder la phase olfactive avant la phase buccale. Comment modifier cela sans passer par un copier-coller ?*

- **Solution** : Onglet *Affichage >* dans la zone *Vues*, cliquer sur *Plan*
	- Cliquer sur la flèche de la liste déroulante à droite de *Afficher le niveau >* choisir : *Niveau 2*

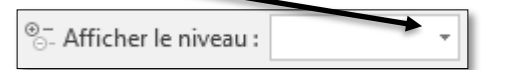

Cliquer sur 3.4 Phase olfactive > cliquer sur l'icône  $\wedge$  *Monter*  $\infty$  le titre mais aussi tout le texte qui se trouve en dessous sont déplacés et la numérotation modifiée.

## <span id="page-3-3"></span>9. CHANGER UN TITRE DE NIVEAU

*Problème : Il me semble que le titre* 3.1.3 Température *et tout ce qui suit devrait plutôt être mis en niveau 2.*

- **Solution** : Dans l'onglet *Mode Plan*, dans la zone *Outils Mode plan*, afficher le niveau 3
	- Cliquer sur *3.1.3 Température* > cliquer sur l'icône *Promouvoir 3.1.3 Température* est passé en *Titre 2* et la numérotation des titres de niveau 2 dans cette partie a été modifiée.

#### <span id="page-4-0"></span>10. METTRE À JOUR UNE TABLE DES MATIÈRES

- *Problème : Après une modification des parties et sous-parties, comment mettre à jour la table des matières ?*
- **Solution** : En bas de la fenêtre, à droite, cliquer sur l'icône *Page* afin de quitter le mode *Plan*
	- Atteindre la table des matières au début du document > clic droit sur la table des matières > *Mettre à jour les champs* > cocher *Mettre à jour toute la table > OK 3.2 Température*  apparaît

#### <span id="page-4-1"></span>11. RÉALISER UNE FIGURE SIMPLE

- *Problème : À la fin de* 2.1 Les sensations visuelles *vous souhaitez ajouter un dessin.*
- **Solution** : Regarder la vidéo ci-dessous.

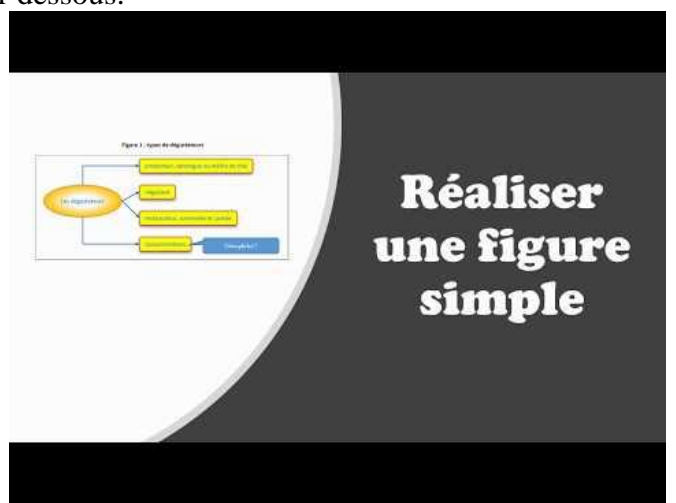

À vous maintenant de réaliser un résumé de la partie concernant les sensations visuelles au moyen d'une figure exactement comme celle ci-dessous au niveau des couleurs, des formes, de la police (Calibri), de l'épaisseur des traits, de la légende, etc.

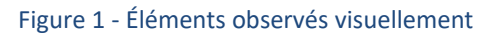

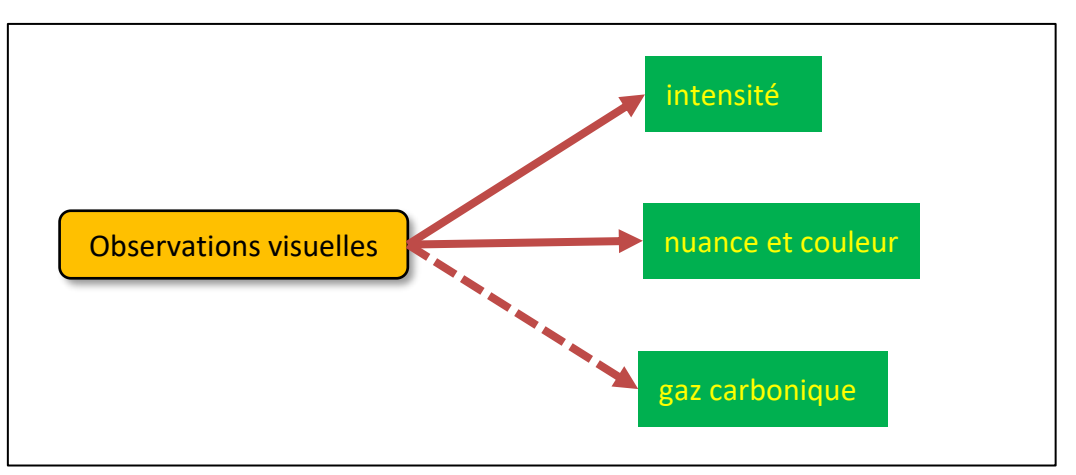

## <span id="page-5-0"></span>12. INSÉRER UN RENVOI

*Problème : Je veux insérer dans mon document un renvoi vers une autre partie et faire en sorte que ce renvoi soit automatiquement mis à jour en cas de modification du document.*

- **Solution** : Chercher dans le document *moyen des sens* > après *sens*, saisir *(cf. p. )* > cliquer avant la parenthèse fermante qui vient d'être saisie > onglet *Insertion* > dans la zone *Liens*, cliquer sur l'icône *Renvoi >* Catégorie : *Titre >* Insérer un renvoi à : *Numéro de page >* Pour le titre : *2. Nos sens lors de la dégustation > Insérer > Fermer*
	- Cliquer (ou *Ctrl+clic*) sur le numéro de page inséré (2, normalement) <sup>or</sup> le titre 2. Nos sens *lors de la dégustation* est atteint
	- Insérer un saut de page *(Ctrl+Entrée)* juste avant le titre <sup>☞</sup> le titre passe à la page 3, mais le renvoi n'est pas mis à jour automatiquement
	- Pour faire en sorte que le renvoi, ainsi que la table des matières, soient mis à jour : *Ctrl+A*   $>$  *F9* > cocher  $\odot$  *Mettre à jour toute la table* > *OK*  $\mathcal{F}$  le renvoi devient *(cf. p. 3)*

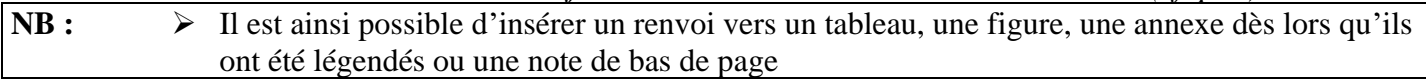

Enregistrer et fermer le fichier *Degustation.docx*

<span id="page-5-1"></span>Ouvrir le fichier *Rouge.docx* disponible à l'URL<http://goo.gl/BPpcZT>

# 13. PRÉSENTER UN TEXTE EN COLONNES

*Problème : Je voudrais dans le document* Rouge.docx *présenter le corps de texte (sauf le titre et le chapeau de l'article) sur deux colonnes*

- **Solution** : Sélectionner tout le texte depuis *L'étude française…* jusqu'à la fin *(p. 1-9) >* onglet *Mise en page >* dans la zone *Mise en page*, cliquer sur *Colonnes > Deux*
	- Pour faire passer l'intertitre *Rouge et incompétent* ? en haut de la colonne de droite : cliquer avant le *R* de *Rouge et incompétent > Ctrl+Maj+Entrée* (ou, dans la zone *Mise en page : Sauts de pages > Colonne)*
- Enregistrer et fermer le fichier *Rouge.docx*

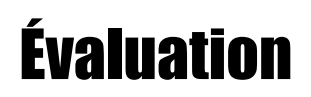

- A. Ouvrir le fichier *Servir.docx* disponible à l'URL [http://goo.gl/9dgfSq.](http://goo.gl/9dgfSq)
- B. Ce document est en fait une partie d'un autre document beaucoup plus long. Affecter au titre *(1. Servir le vin)* le style *Titre*.
- C. Faites passer tous les titres de niveau 2 en style *Titre 1* et tous les titres de niveau 3 en style *Titre* 2 (cela peut être réalisé d'un seul coup).
- D. Formater tous les titres de niveau 1 en police Gill Sans MT taille 20.
- E. Formater tous les titres de niveau 2 en police Gill Sans MT taille 16.
- F. Faites en sorte que tous les paragraphes en style *Corps de texte* soient suivis d'un espacement de 12 pt.
- G. Dans le pied de page, insérer à droite le numéro de page.
- H. Dans l'en-tête, saisir : *Servir le vin* (en police Gill Sans MT, centré).
- I. Dans le document, chercher *VDN*. Après ce mot insérer une note de bas de page : *Vins doux naturels comme les muscats et le banyuls.*
- J. À la fin du document, insérer un saut de page et insérer une table des matières avec tous les titres.
- K. Dans le document, chercher *service suivantes*. Transformer les quatre lignes de l'énumération en dessous en un tableau de deux colonnes et quatre lignes. Supprimer les puces. Légender (au-dessus) le tableau : *Tableau 1 – Températures de service des vins*
- L. Chercher dans le document *alcooleux*. Après ce mot, insérer (et non pas saisir) un renvoi vers le tableau 1 de manière à obtenir *(cf. Tableau 1)*.
- M. Enregistrer le fichier *Servir.docx*

Envoyer au formateur les fichiers *Degustation.docx*, *Rouge.docx*, *Servir.docx*